Inserire una foto in un commento.

Per prima cosa bisogna caricare la foto tra i Media del blog. Dalla Bacheca di Foto-Dialogo , scegliere "Media" dal menù a sx.

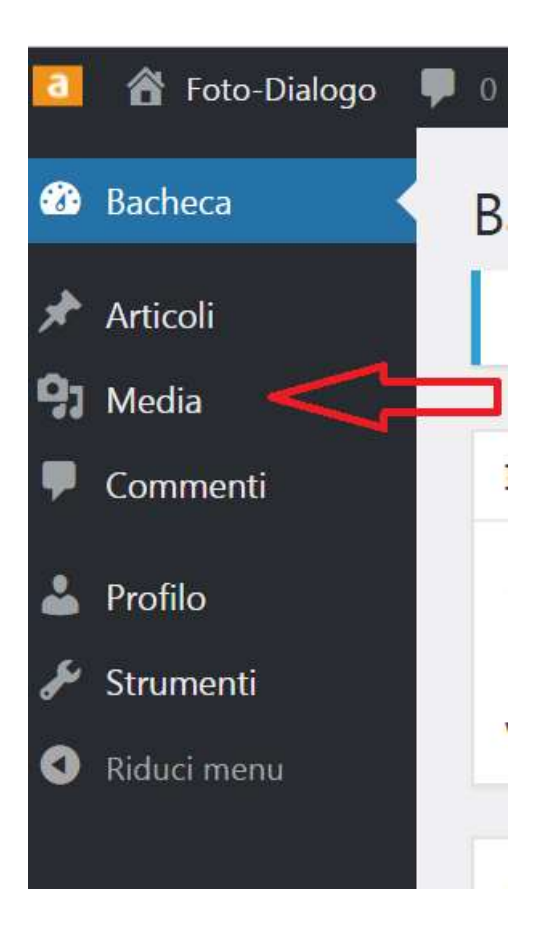

Acceduti alla libreria dei media , aggiungere un media nuovo "Aggiungi nuovo"

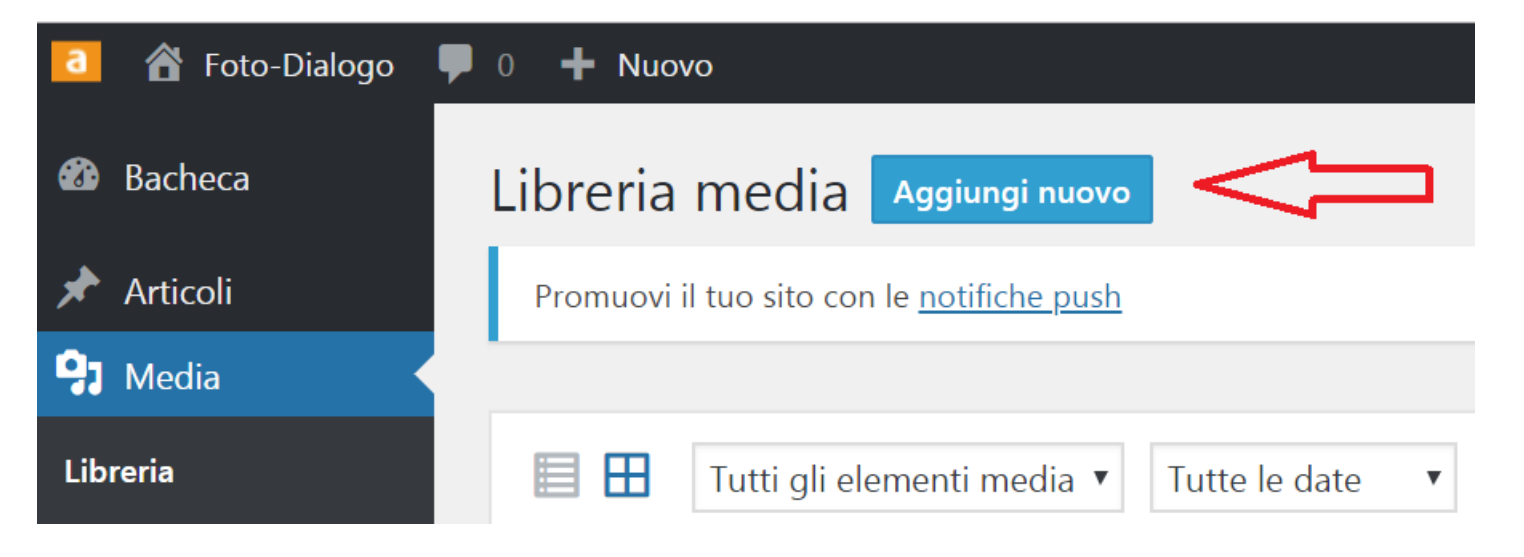

Caricare il file in formato JPG scegliendolo quello preparato sul proprio PC (come al solito).

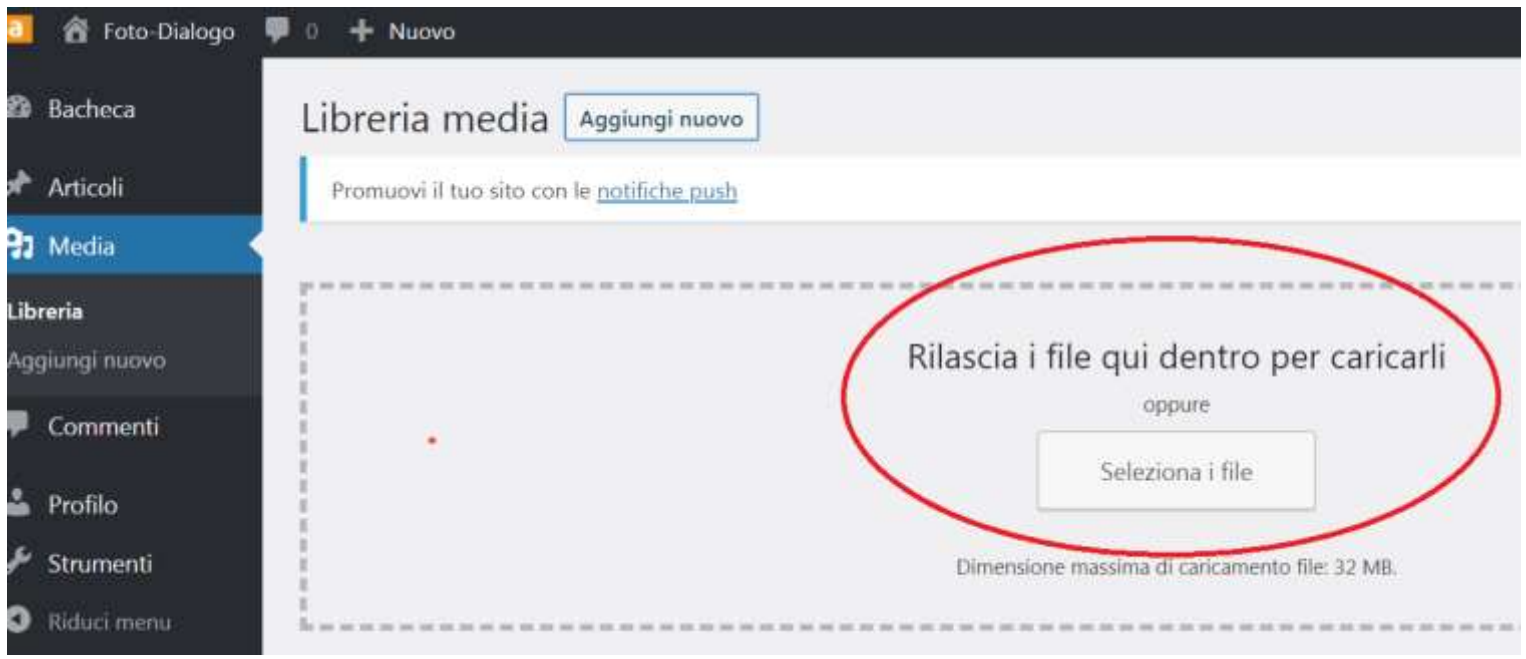

Pigiare sulla miniatura della foto (file media) appena caricata e selezionare e copiare l'URL (indirizzo) del file (foto).

Per selezionare puntare all'inizio dell'URL e tenendo premuto il tasto sx del Mouse trascinare a dx fino a comprendere l'intero indirizzo. Restando sull'indirizzo (non spostare il puntatore mouse) fuori dall'area URL, pigiare il tasto dx del mouse e scegliere copia. Abbiamo l'URL della foto negli appunti, lo possiamo incollare in un file testo per conservarlo. Ecco l'URL di questo esempio http://photosdialogue.altervista.org/wp-content/uploads/2018/10/Lory-riflessi.jpg.

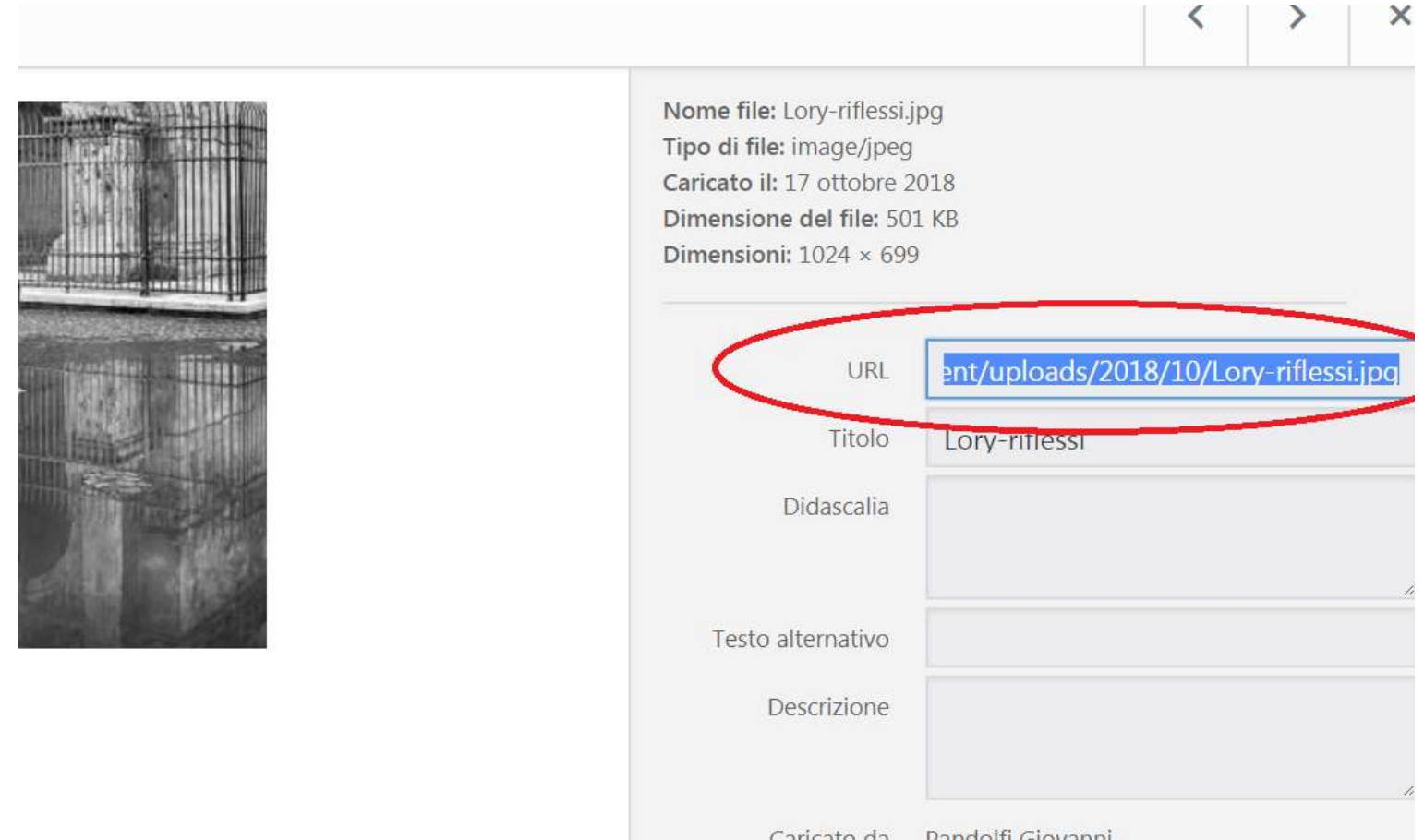

Avuto l'indirizzo "URL" della foto possiamo aprire un commento e caricare i comandi HTML necessari per visualizzare una miniatura e pigiandovi sopra aprire la foto in piena risoluzione.

Ecco i comandi.

<a href="http://photosdialoque.altervista.org/wp-content/uploads/2018/10/Lory-riflessi.jpg"><img> src="http://photosdialoque.altervista.org/wp-content/uploads/2018/10/Lory-riflessi.jpg" width="400px"></a>

In rosso l'indirizzo della foto, in verde le dimensioni di come deve apparire la miniatura, il massimo ammesso è 400 pixel. Per il formato verticale i pixel sono 200, pertanto width="200px" è il comando. Ecco come appare il commento con i comandi inseriti.

## **LASCIA UN COMMENTO**

Autenticato come Pandolfi Giovanni, Uscire?

Commento

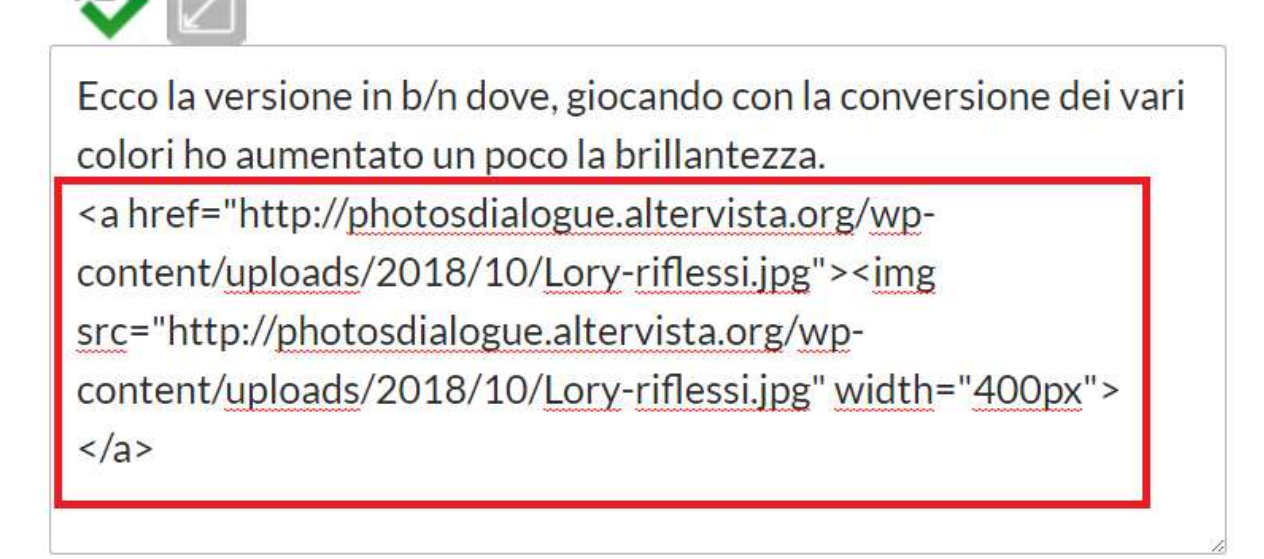

## **PUBBLICA IL COMMENTO**

È ovvio che è possibile caricare una foto avendo l'URL (indirizzo) da altro sito o qualsiasi parte di Internet. Basta scrivere il commento inserendo l'URL; riassumo i comandi.

<a href=" URL immagine "><img src=" URL immagine " width="400px"></a>